# Getting Started

# **A practical guide for HR Users**

# Contents

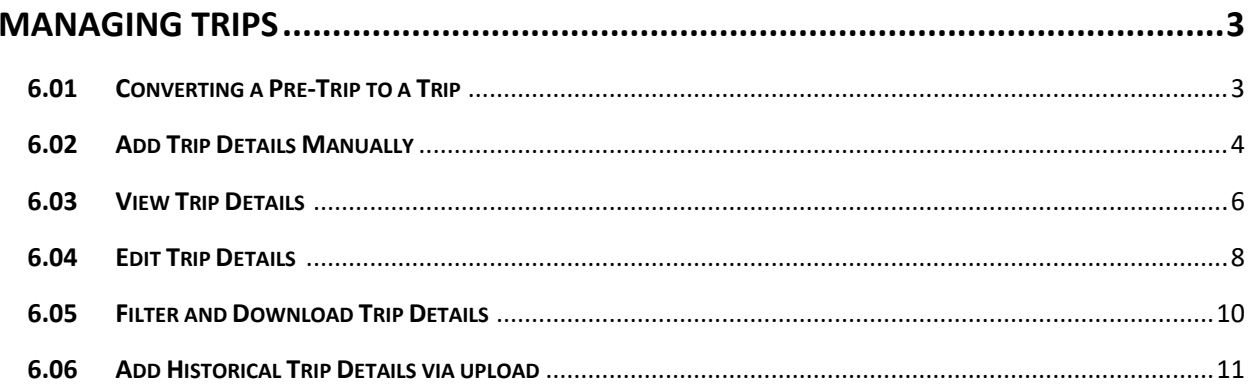

#### <span id="page-2-0"></span>**MANAGING TRIPS**

Note that a travellers profile must be completed before new trip data can be entered.

Note that a pre-trip assessment should be completed before entering trip data.

# <span id="page-2-1"></span>**6.01 Converting a Pre-Trip to a Trip**

1. When the approvals for your trip have been approved Select Use as Trip.

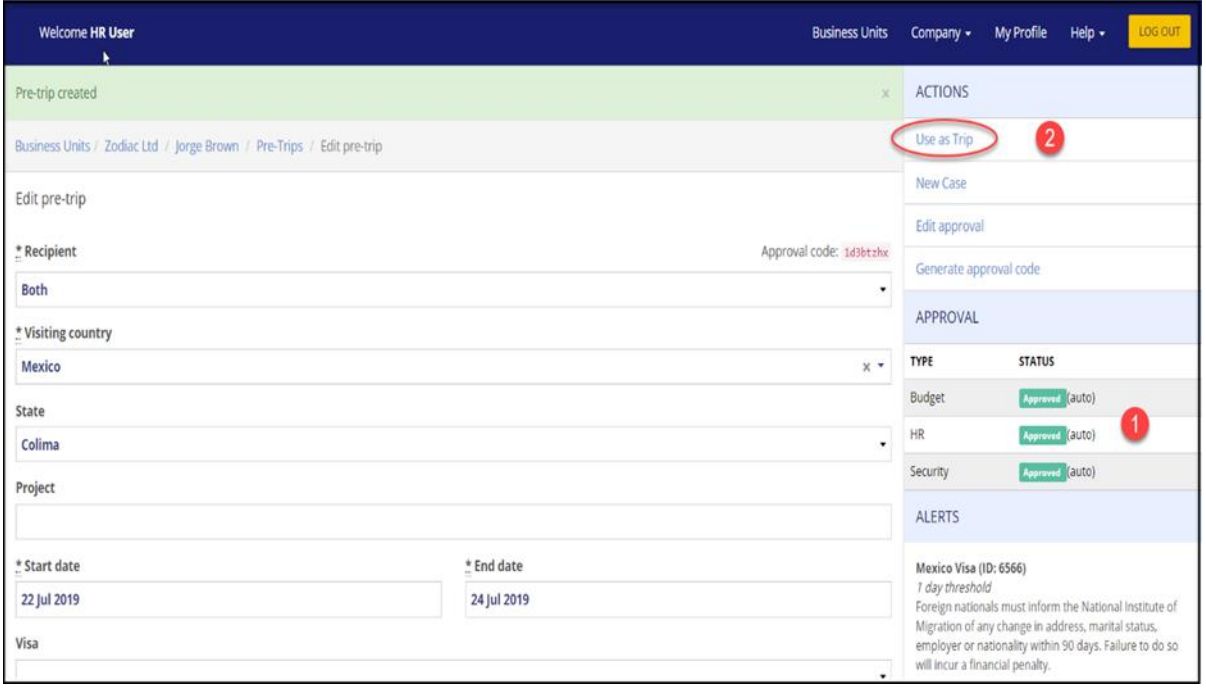

2. The pre-trip details will auto populate the trip screen. Add or amend details and select Create Trip.

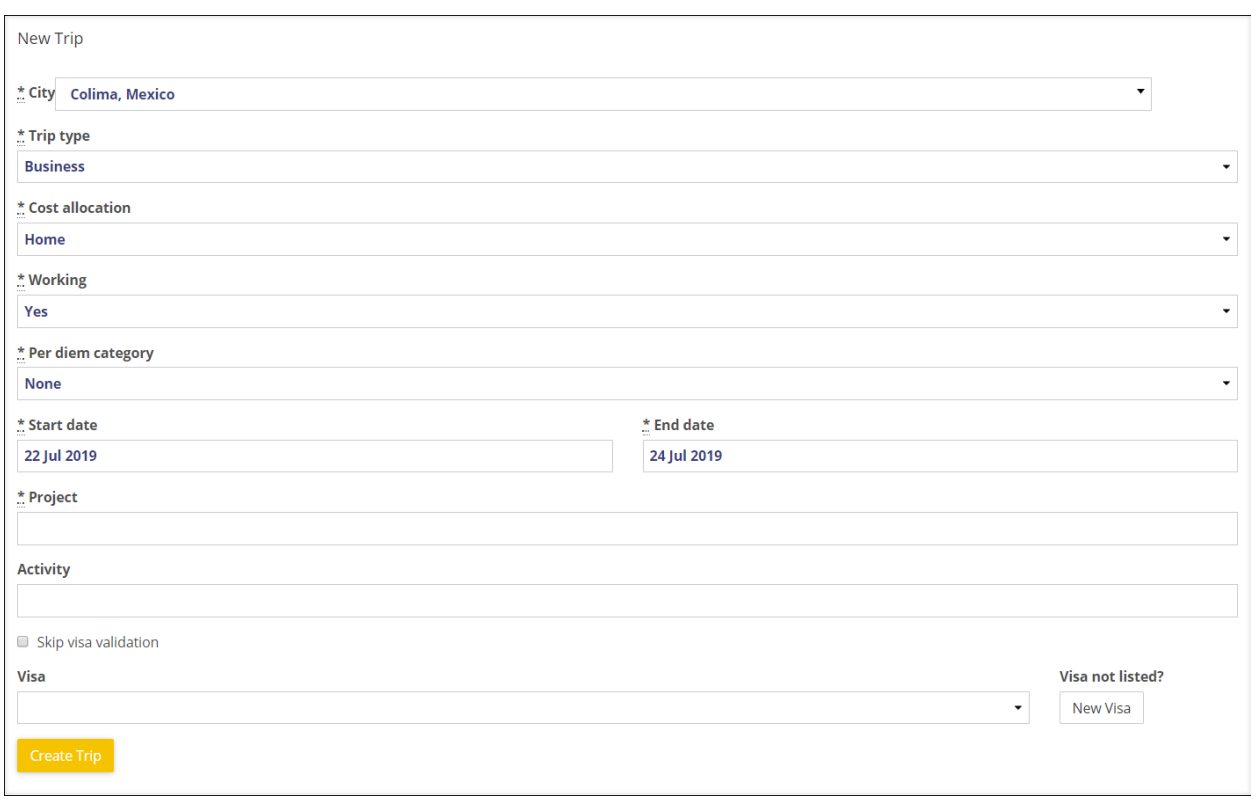

# <span id="page-3-0"></span>**6.02 Add Trip Data Manually**

To enter trip details for a traveller directly into the Trip Screen:

- 1. Select Business Units
- 2. Select the parent company/subsidiary unit to which trip information will be added
- 3. Select Manage

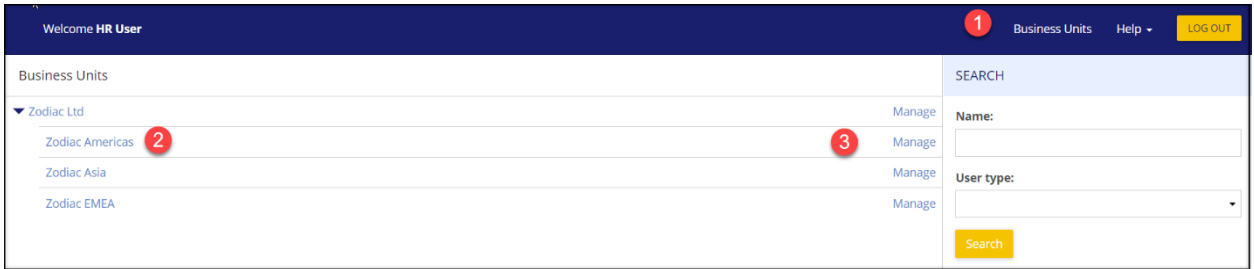

4. Select Users from the navigation bar and Travellers from the drop-down list

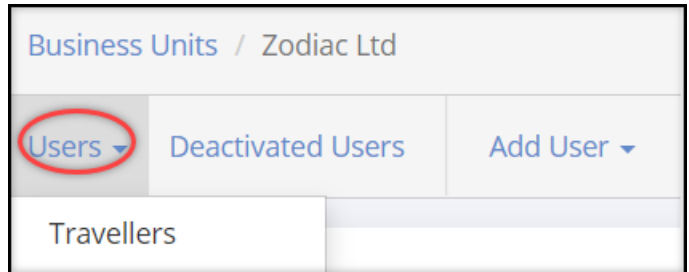

# 5. Alongside the traveller select view

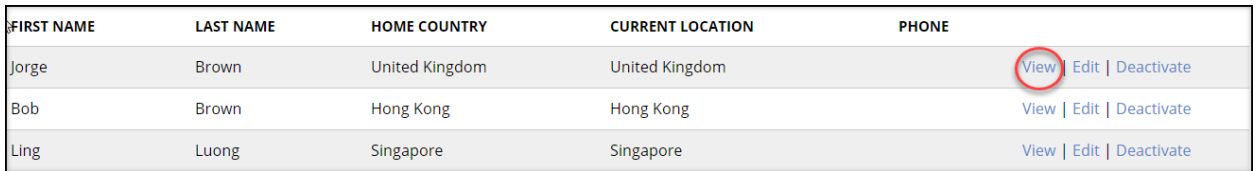

6. Select New and New Trip from the drop-down list

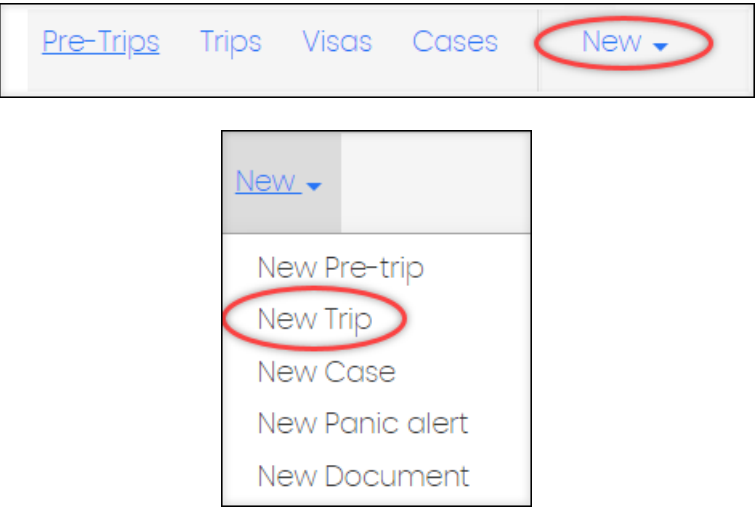

7. Enter details into New Trip screen

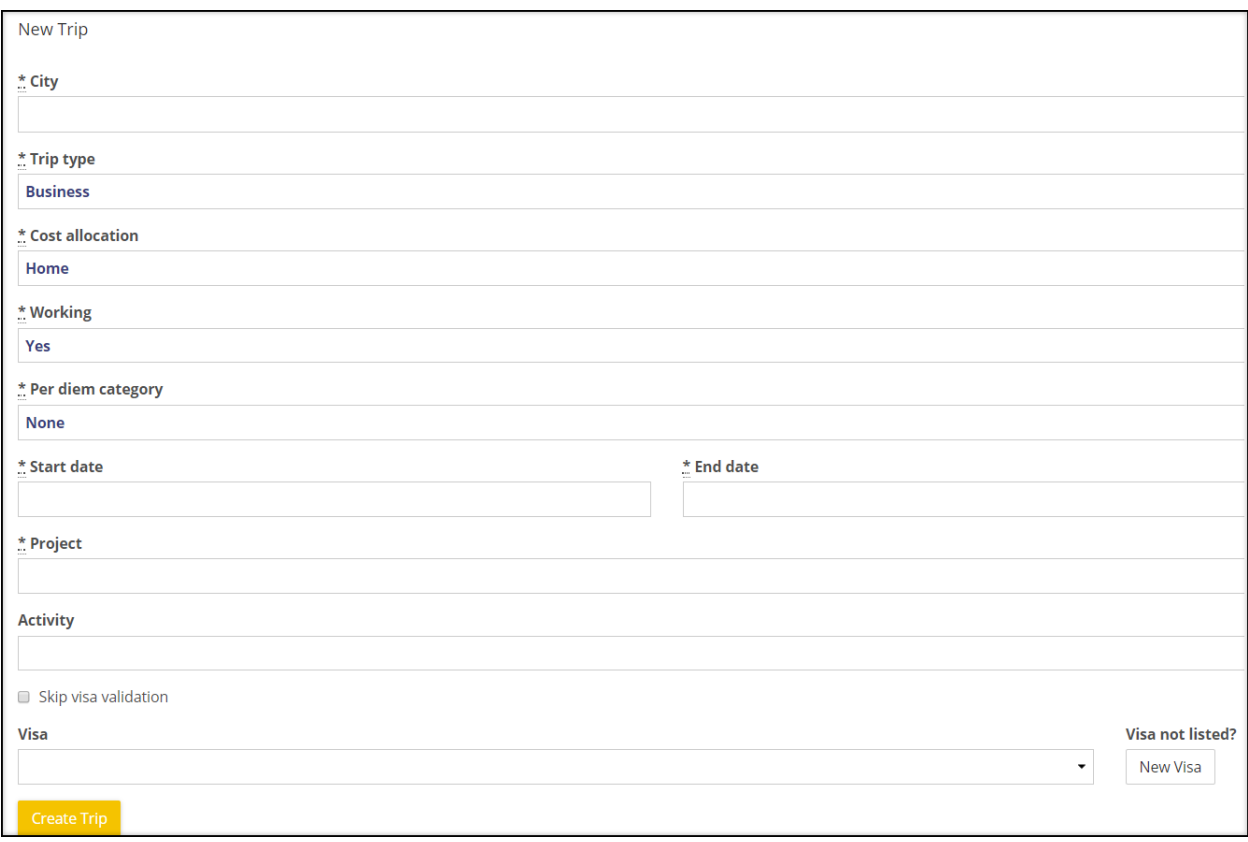

# <span id="page-5-0"></span>**6.03 View Trip Data**

To view trip data:

- 1. Select Business Units
- 2. Select the parent company/subsidiary unit
- 3. Select Manage

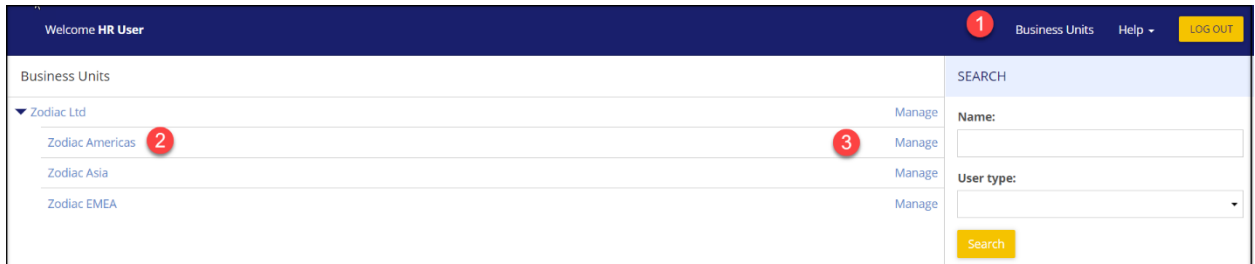

4. Select Users from the navigation bar and Travellers from the drop-down list.

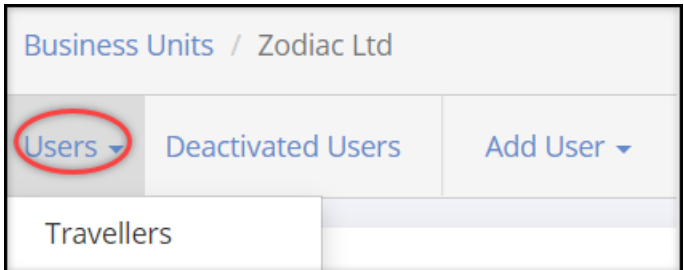

# 5. Alongside the traveller, select view

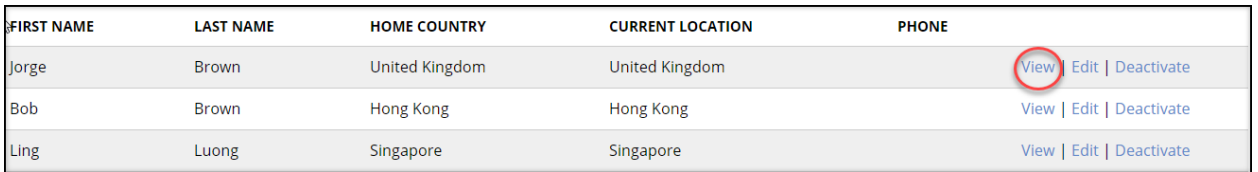

The trips recorded for the traveller will be shown on screen:

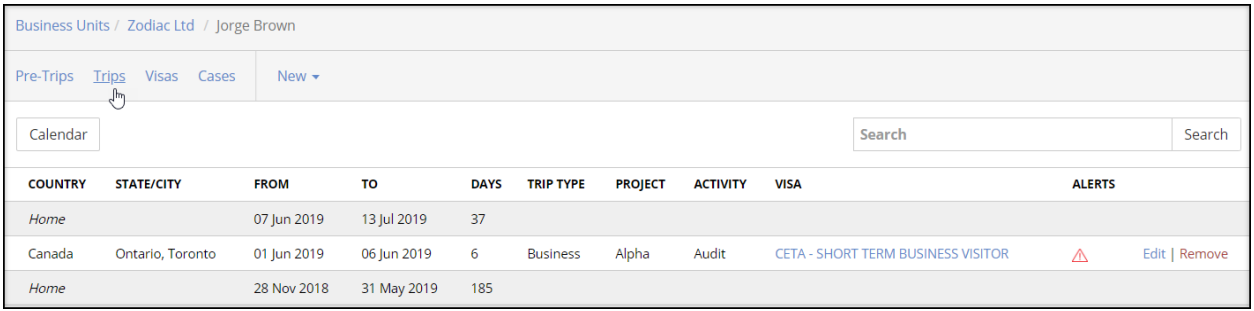

To review the trips in a calendar format, click on the calendar button:

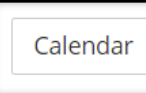

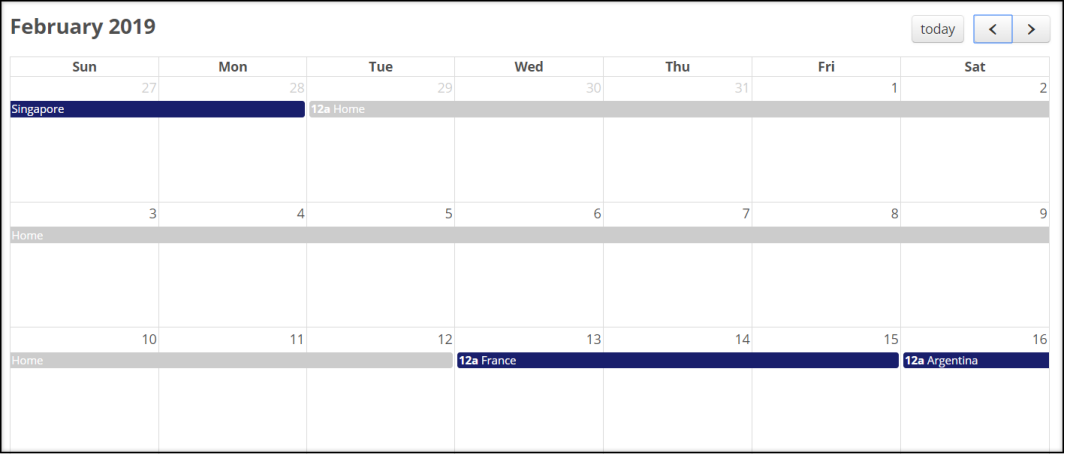

To review the number of days trips have been taken in each country, refer to the right-hand side bar, in the section labelled Days per Country.

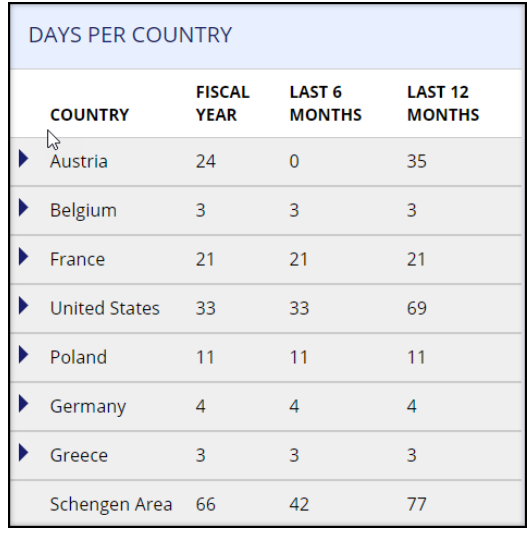

Click on the arrow beside a country, to display the time spent in a specific state.

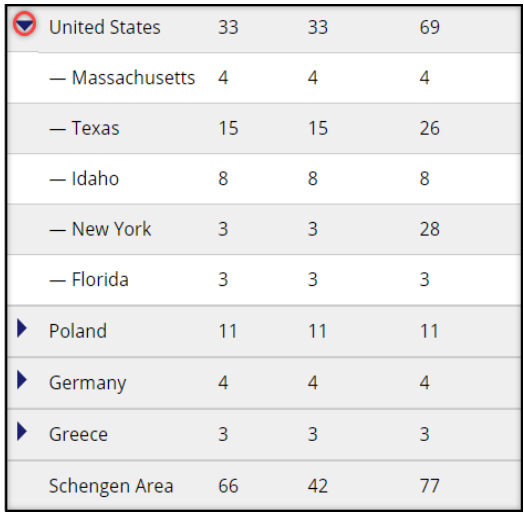

# <span id="page-7-0"></span>**6.04 Edit Trip Data**

Note you will not be able to edit a trip if:

- traveller has not completed their profile
- trip has been locked due to payroll export or traveller transfer.
- trip location was travellers home

The reason why the trip cannot be edited will be clearly indicated.

To edit trip data:

- 1. Select Business Units
- 2. Select the parent company/subsidiary unit
- 3. Select Manage

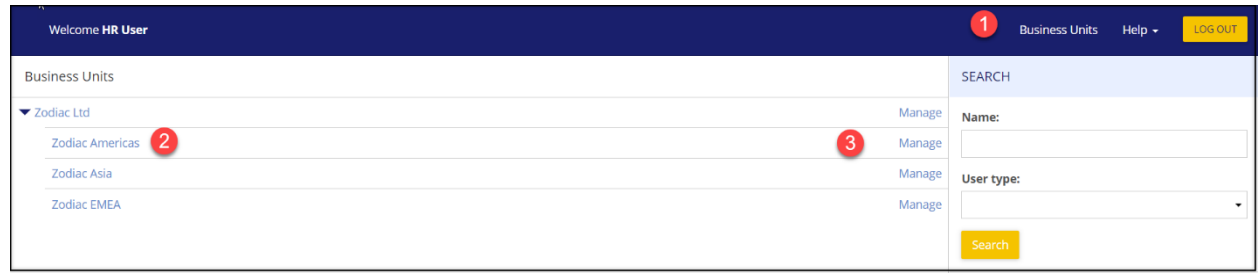

4. Select Users from the navigation bar and Travellers from the drop-down list.

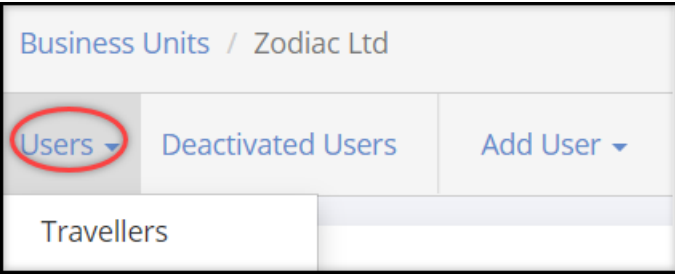

# 5. Alongside the traveller, select view

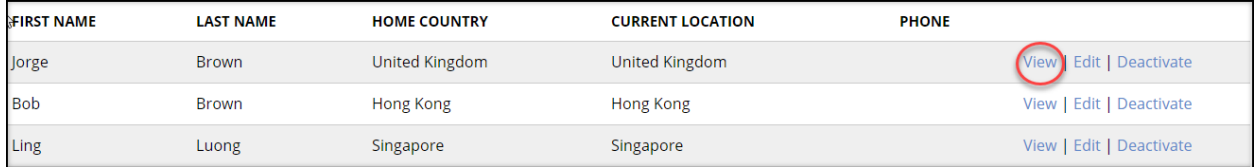

6. Select edit against the applicable trip

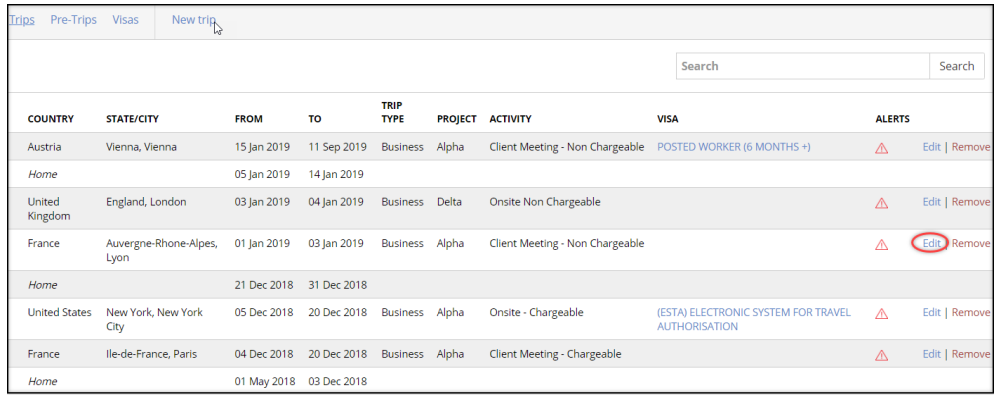

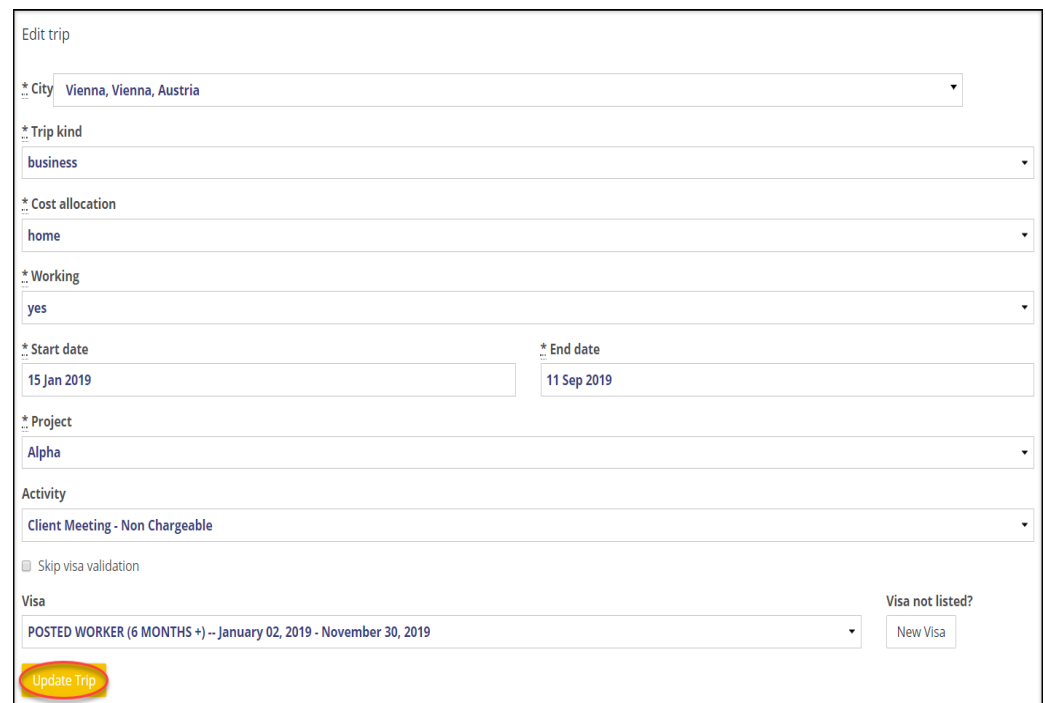

# 7. Enter revised details into the data field and select Update trip

Note amending trips will trigger the trip to be checked by the rules engine.

## <span id="page-9-0"></span>**6.05 Filter and Download Trip Data**

To use filter:

- 1. Select Business Units
- 2. Select the parent company/subsidiary unit to which traveller is assigned
- 3. Select Manage

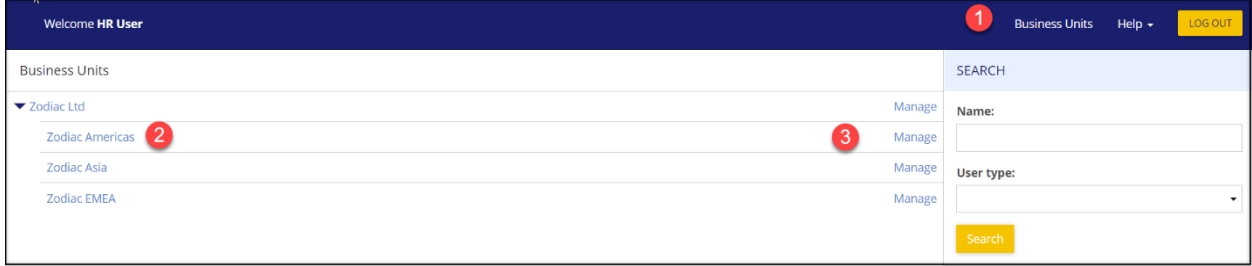

4. Select Filters and Download

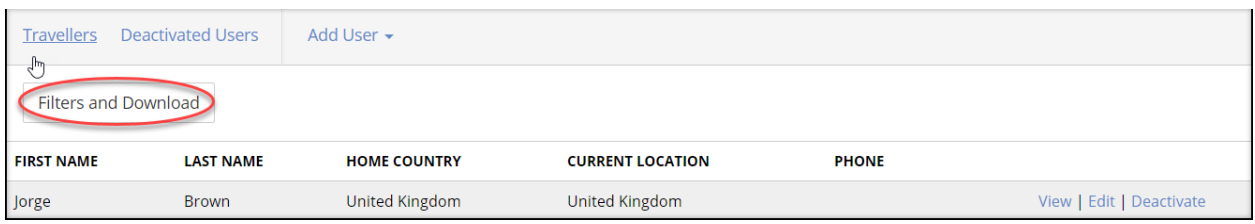

Any combination of filters can be used. Leaving fields empty displays all data.

- 5. Enter data into the required trip filters fields
	- a. Note when a country is selected the visa types available for the country will appear in a drop-down box when you click in the Visa Type field.
- 6. Select Filter
- 7. To clear chosen filters, select Clear Filters (Note the button will only appear after you have created a filter)
- 8. To download data into a CSV file, select Download

#### **Filter screen**

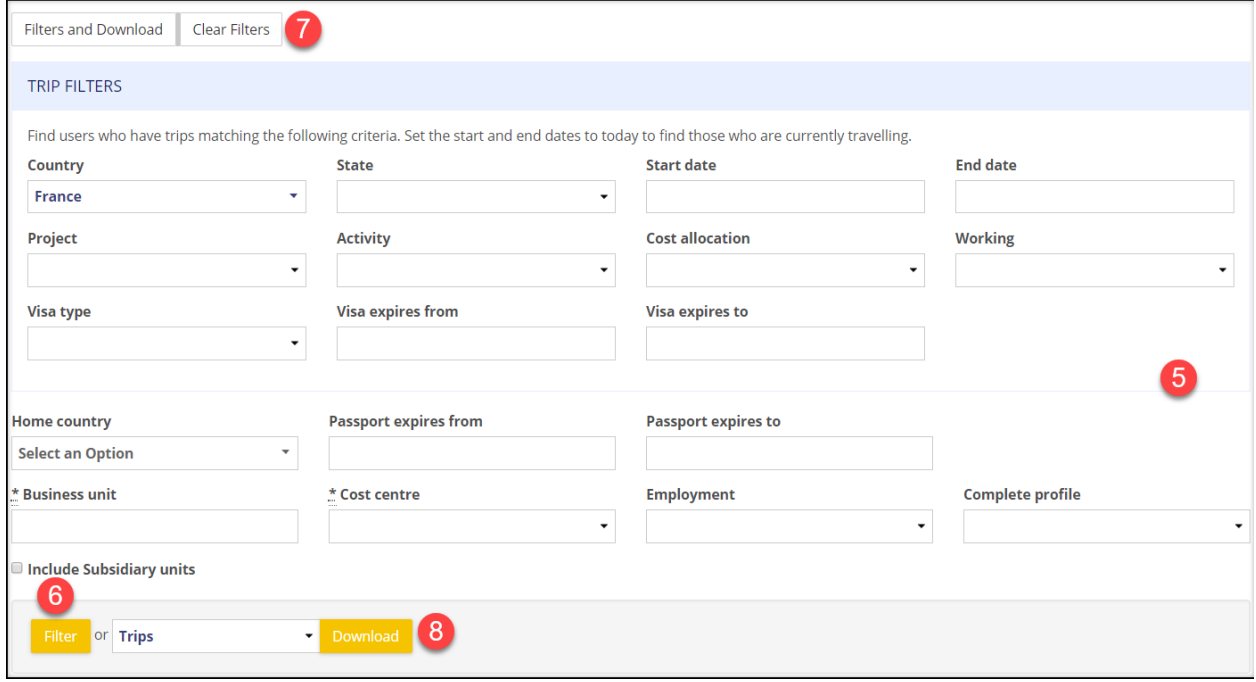

The following columns headings will appear in the Trip Data Download CSV:

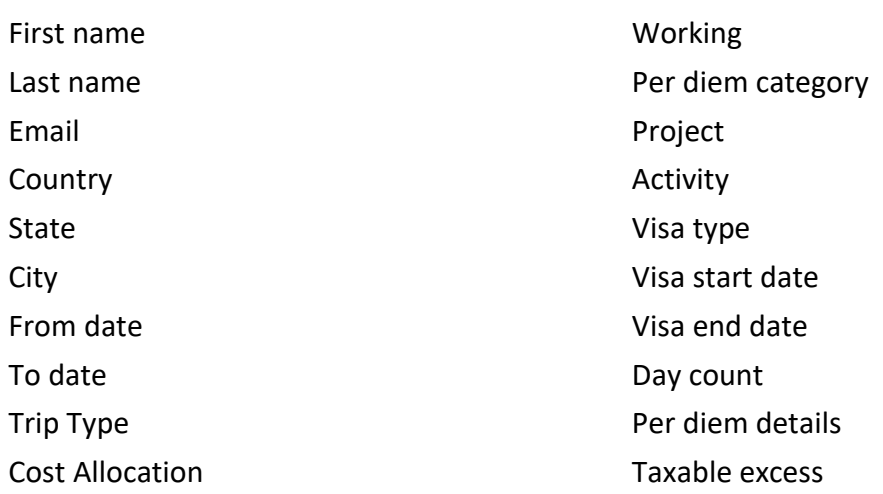

Set to print in landscape format and fit to one page.

# **6.06 Add Historical Trip Details via Upload**

If your company has a source of existing traveller trip information it can be uploaded, to complement the data entered by travellers on their smart phones. To enter data each traveller must have an existing profile.

The Trip Upload Template must be used to enter the trip data. It is critical that the data fields are entered exactly as they are shown in the spreadsheet template. Spelling accuracy is vital. All country names must follow the international ISO naming convention (Country naming conventions can be checked using this link)

# https://en.wikipedia.org/wiki/ISO 3166-1

The following trip information is uploaded

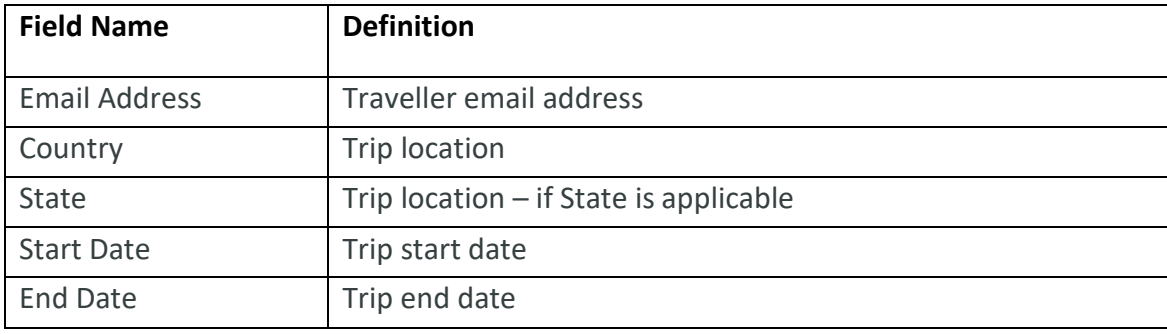

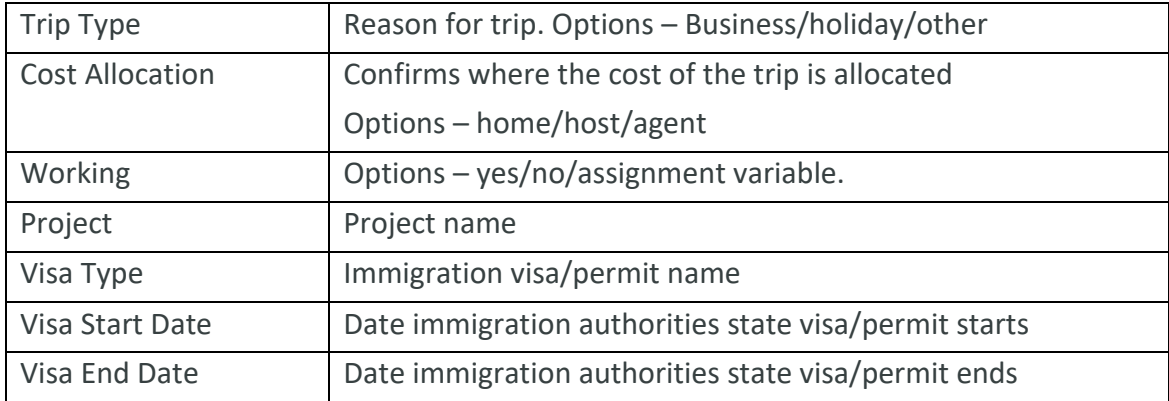

To add trip information via upload:

First enter the required data into the Trip Upload template.

- 1. Select Business Units
- 2. Select the parent company/subsidiary unit to which trip information will be added
- 3. Select Manage

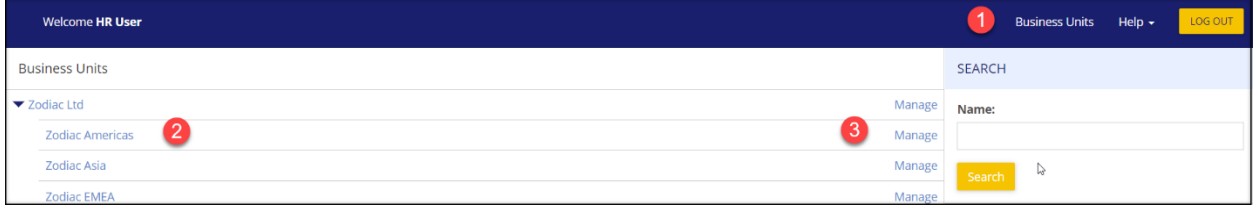

The screen will default to the home page. On the home page locate the import trip field on the bottom right.

4. Select the CSV file from saved documents

Note if your file application separates data using semi-colon, use the column separator drop down box (beneath 5 below) to state semi-colon.

5. Select Import

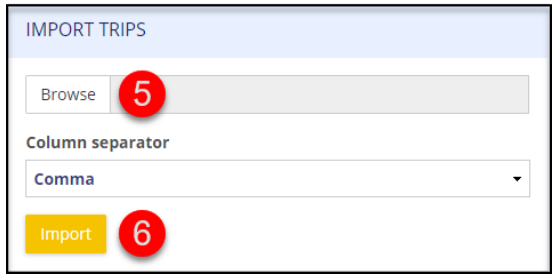

Note: The system fills gaps in time periods with the default 'home'. Trip history can be corrected by adding a back dated trip. If the new trip overlaps with a with a home status, the home status will automatically delete/shorten.